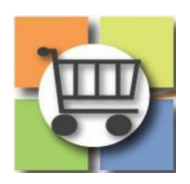

# **Panel Questionnaire (Technical Scoring) Quick Reference Guide**

## **Jaggaer Sourcing Director (USG)**

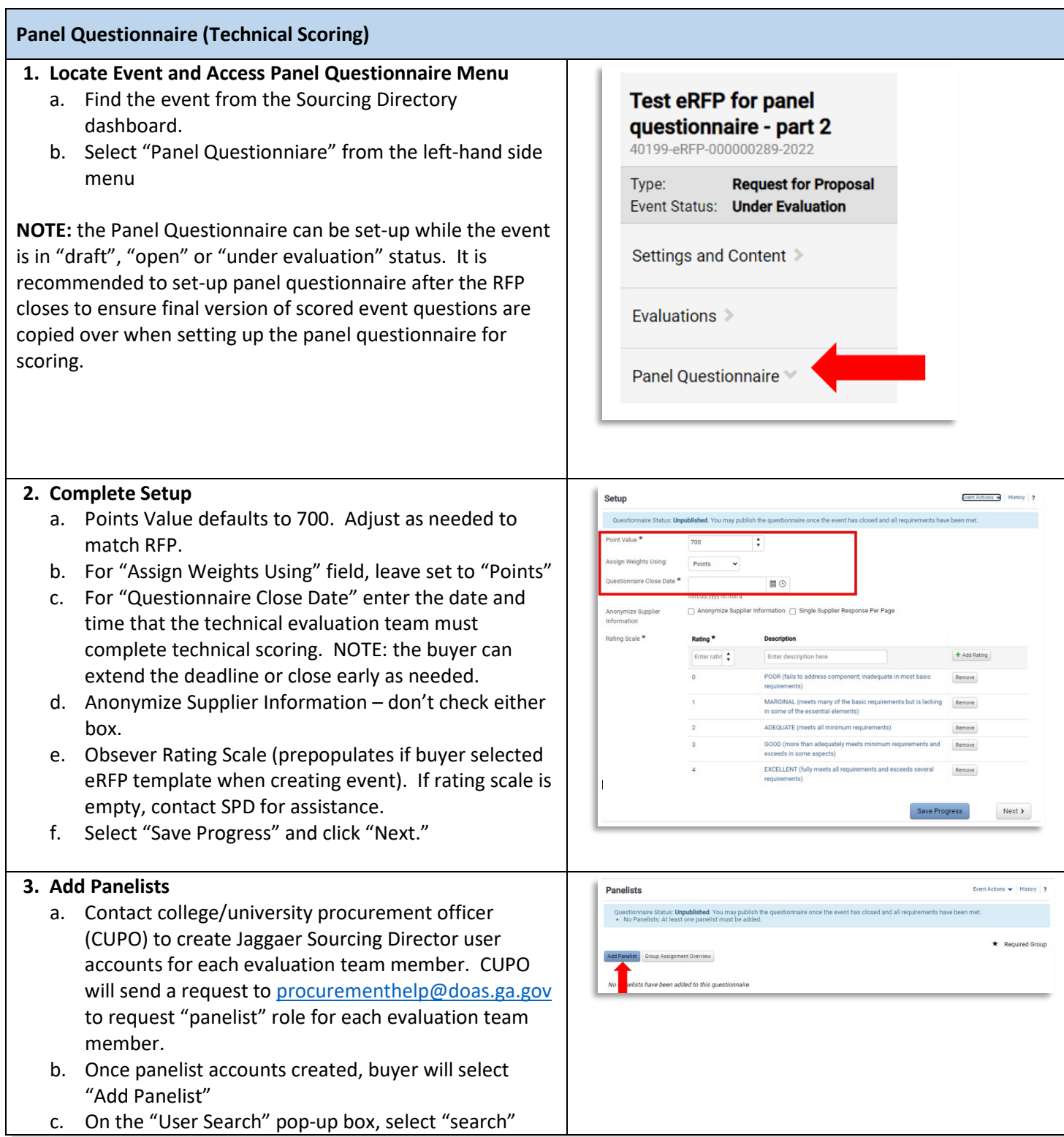

### **Panel Questionnaire (Technical Scoring)**

- d. Scroll through search results and click the "Add Panelist" button for each evaluation team member to add. Once finished, click "Close"
- e. Confirm all evaluation team members have been selected. Click the "Action" button to the right of the evaluation team member to "remove" if needed or modify evaluation assignment.
- f. Select "Save Progress" and then click "Next"

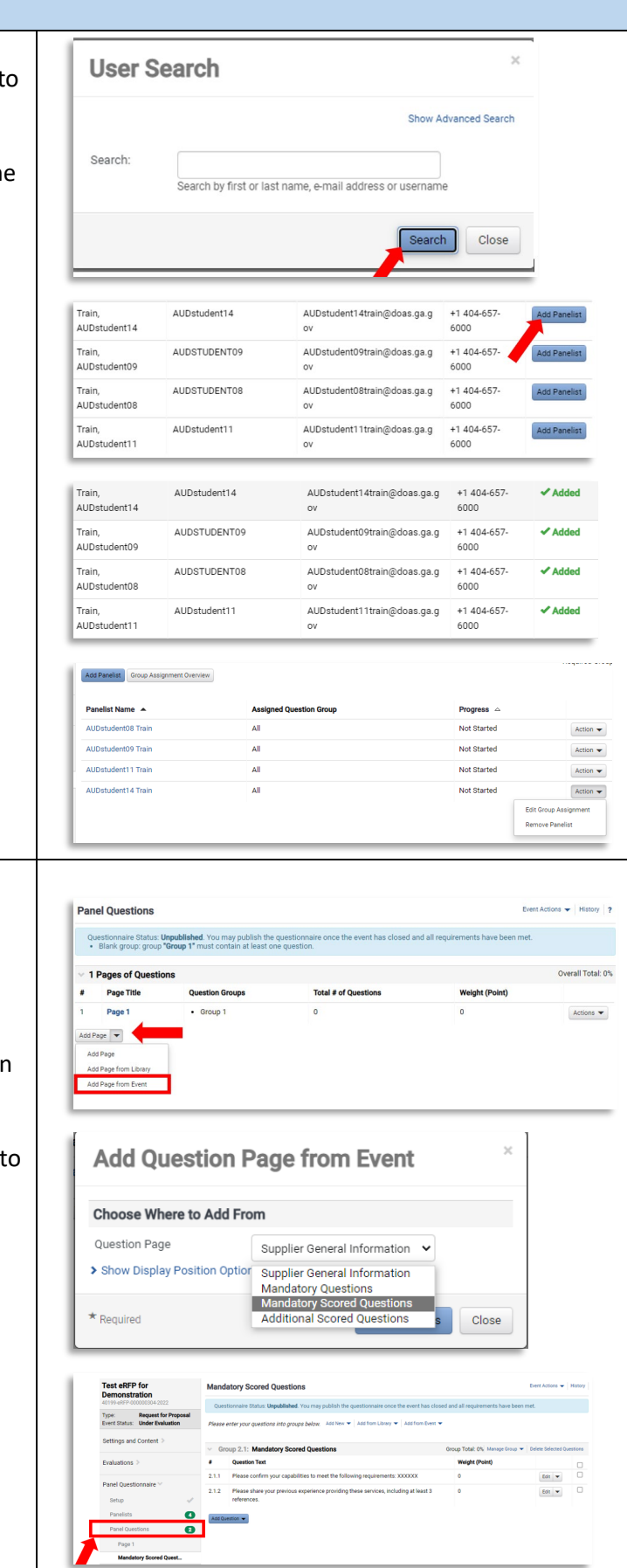

#### **4. Select Panel Questions for Scoring** a. Select "Add Page"

- b. Select "Add Page from Event"
- c. Click the drop-down arrow for "Question Page" and select "Mandatory Scored Questions"
- d. Select "Save Changes"
- e. Observe Mandatory Scored Questions page has been added.
- f. Click to return to "Panel Questions" menu
- g. Select "Add Page" and then "Add Page from Event" to select "Additional Scored Questions"

#### **Panel Questionnaire (Technical Scoring) Panel Questions** h. Repeat steps above until all pages with scored Questionnaire Status: Unpublished.<br>• Blank group: group "Group 1.1" questions have been added to the panel 2 Pages of Qu questionnaire Page 1  $\cdot$  Group 1.1 i. Return to the "Panel Questions" menu Actions  $\blacktriangledown$ Add Page  $\vert \blacktriangledown$ j. Obseve the empty "Page 1" placeholder line. Select Add Page "Actions" on the right-hand side and select "Delete". Click "yes" to confirm deleting empty page. **Panel Questions** k. Confirm the only pages remaining are those from the Questionnaire Status: **Unpublished**. You r<br>• Blank group: group "Group 1.1" must o event to be scored. 8 Pages of Questions l. Select "Save Progress" and click "Next" until you Page Title Page 1  $\frac{1}{2}$  Group 1.1 advance to the "Question Weight" menu **Mandatory Scored Questions**  $\bullet$  Group 2.1: Ma  $\overline{3}$  $-$  Group 3.1: An Add Page  $\rightarrow$ **Delete Page** Are you sure that you want to delete this page and all of its questions? Yes **No 5. Assign Question Weight** a. From the "Question Weight" menu on the left-hand side menu, access the screen to distribute the ÷  $\bullet$ technical points.  $0.00$ ÷ b. Click on the pages (Mandatory Scored Question,  $\bar{\star}$ Additional Scored Questions) to collapse.  $\sqrt{2}$ ÷ c. Start by distributing the technical points at the  $\bar{\star}$ highest level between mandatory scored and  $\overline{\phantom{0}}$ × Additional Scored (for example, 500 for mandatory  $0.00$ ÷ scored and 200 for additoinal scored) stal Point Value of d. Next, open up each page to assign points at the ind All I Collanse All I Auto Assign Page Total: 700.00 segigned of 700.00 "group" level. **Mandatory Scored Questions** 500.00 ÷ Point Group Total: 500.00 assigned of 500.00 e. Finally, assign points at the question level. As you **Group 1.1: Mandatory Scored Questions**  $\overline{z}$ progress, observe the total calculations to ensure you Point Question Total: 500.00 assigne 500.00 Please confirm your capabilities to meet the following regulrements: XXXXXX  $\frac{\bullet}{\mathbf{v}}$ 250.00 have distributed all available technical points. Please share your previous experience providing these services, including at least 3 references. 250.00  $\stackrel{\star}{\mathbf{v}}$ f. Select "Save Progress" and click "Next" **Additional Scored Question:** ÷ 200.00 Point Group Total: 200.00 as: d of 200.00 **Group 2.1: Additional Scored Questions** 200.00  $\ddot{\cdot}$ oint Question Total: 200.00 assigned  $\frac{1}{1}$  of 200.00 ease share any additional value added services you  $\ddot{\cdot}$ 200.00 ( Previous Save Progress Next > **6. Add Suppliers to be Scored Suppliers** a. Select the "Add Supplier" button Questionnaire Status: Unpublished. You may publish the que<br>• No suppliers: At least one supplier response must be add b. Select all suppliers that have passed administrative Add Supplier review No Suppliers have been added to this questic c. Select "Save Progress" and click "Next"

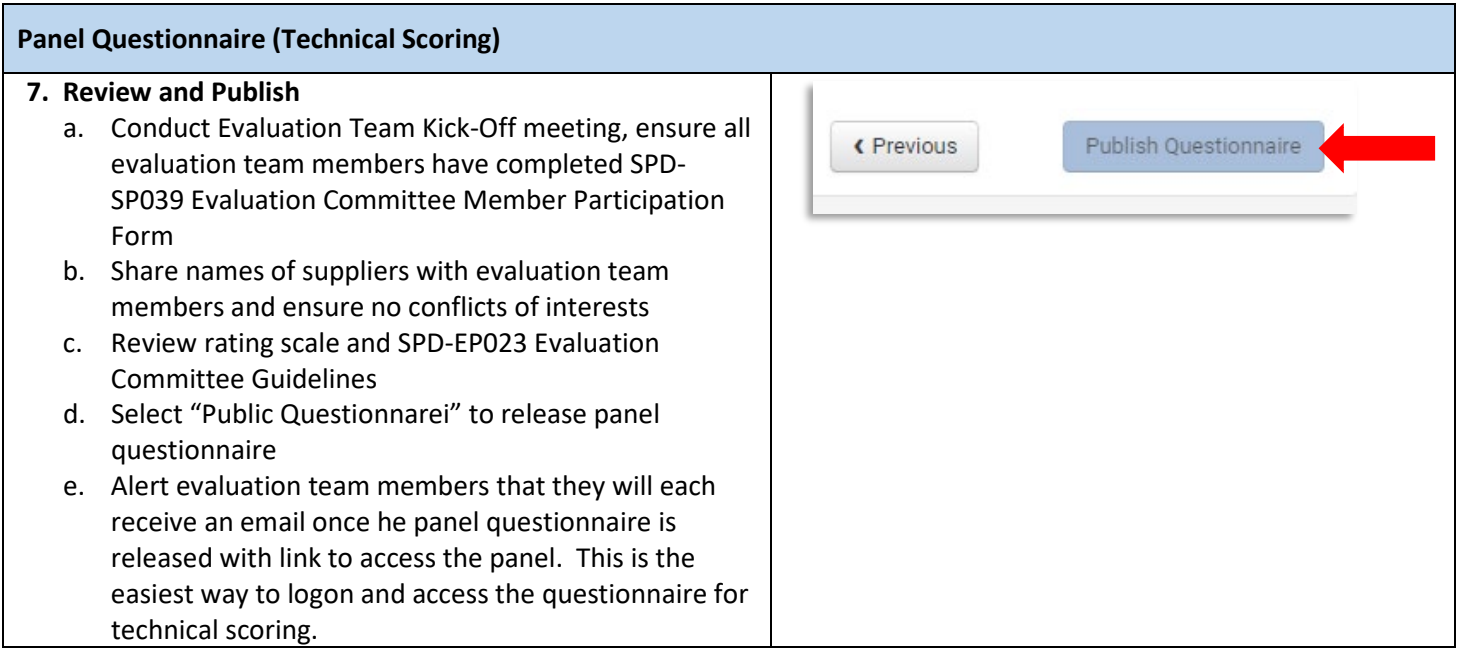